## **Installing the Skyward Mobile Access App**

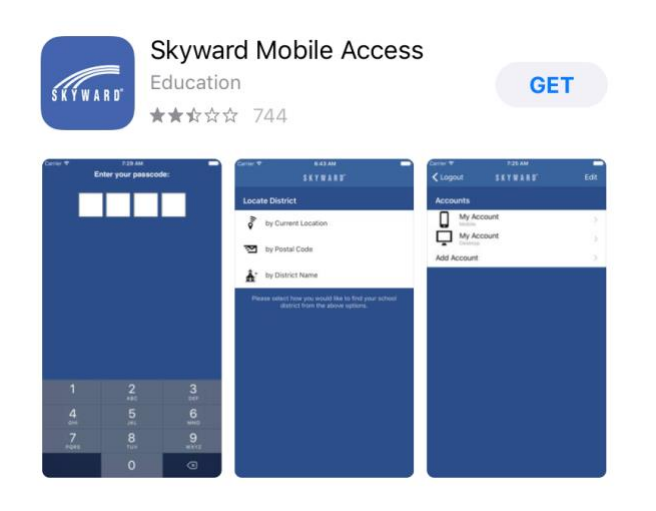

You will be prompted as to whether you want to allow notifications. Make your selection.

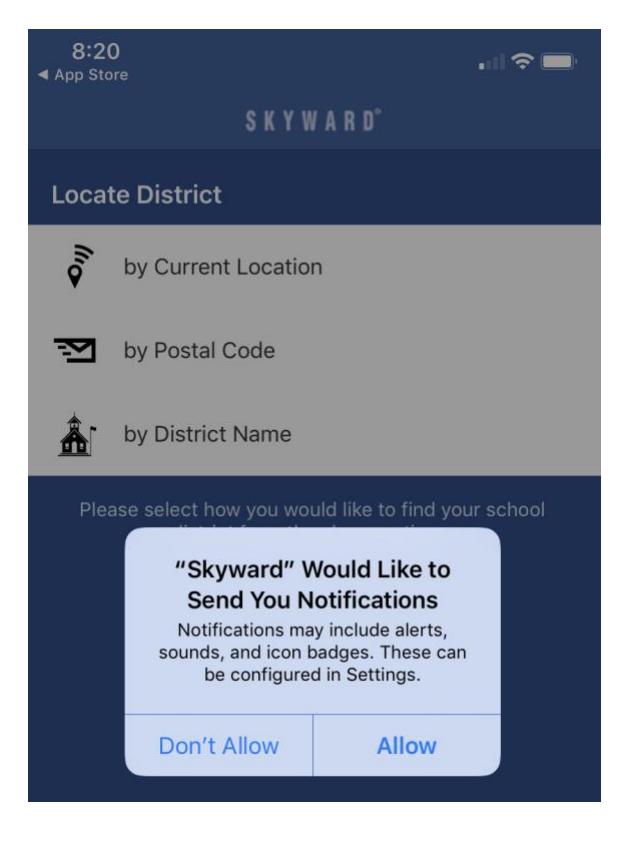

After you make your selection, choose **by District Name** as the Locate District option.

Start typing the district name, Holly Area Schools. Choose the district from the list.

 $Q$  Holly area

Cancel  $\bullet$ 

Holly Area Schools Holly, MI

Under Select Product, choose **School Management**.

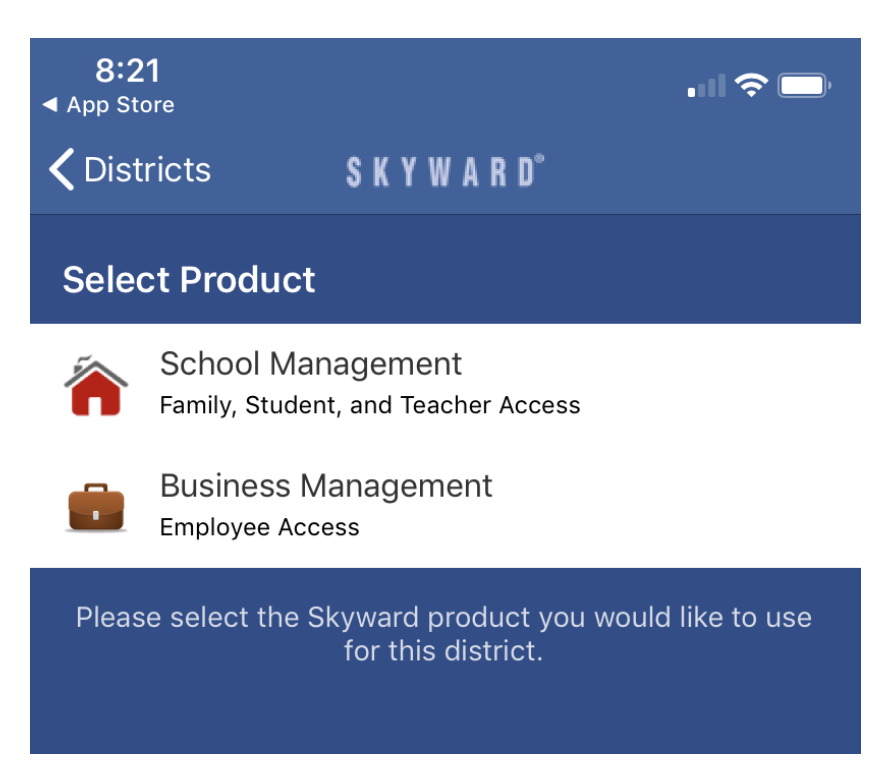

Enter your Family Access login and password. If you need assistance, you can contact your student's main office or email [family.access@hask12.org.](mailto:family.access@hask12.org)

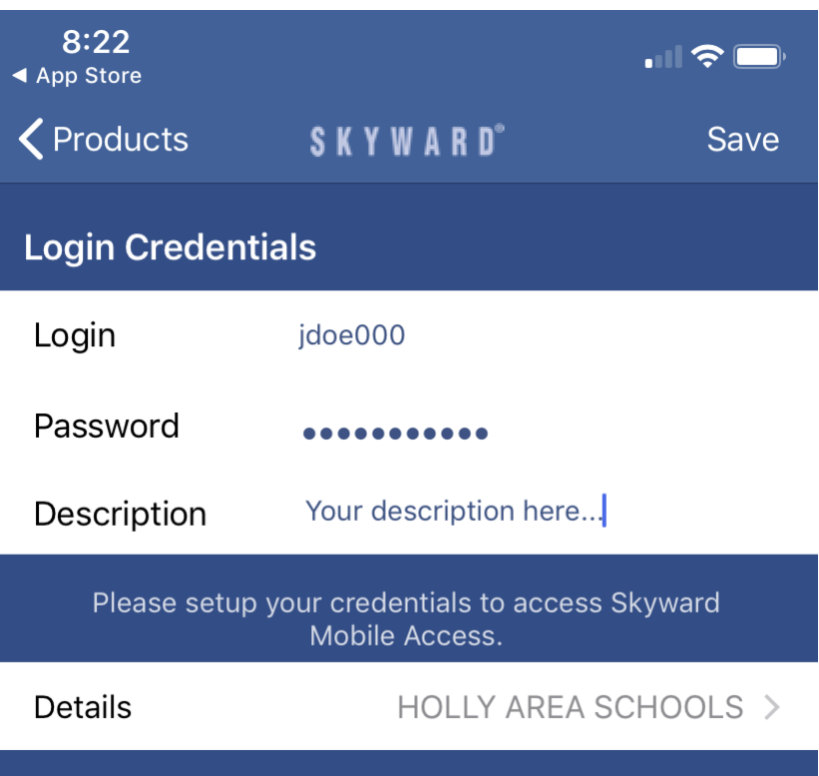

Set a four-digit Passcode of your choice for accessing the application. You will be asked to enter it twice.

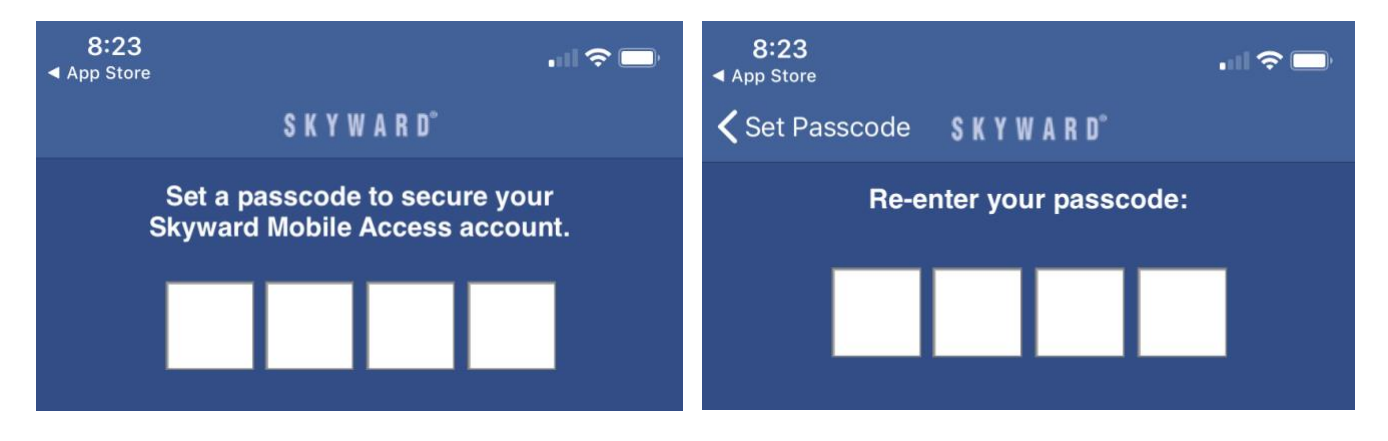

You will be asked to make a selection regarding the Passcode prompt. Make a selection.

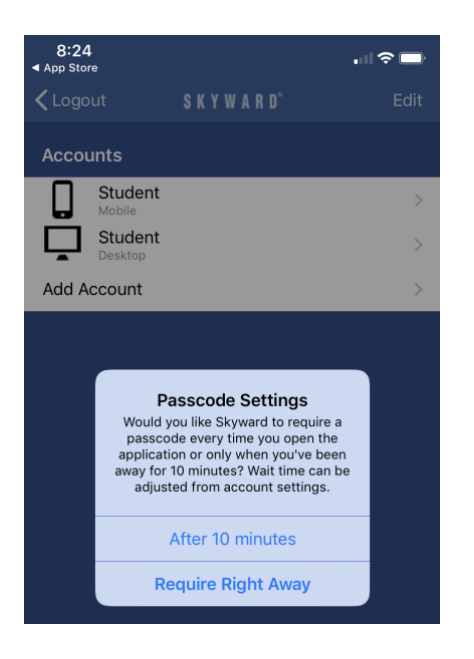

You will see two choices: Mobile and Desktop. When utilizing the Mobile options, not all areas of Skyward Family Access are available. If you are looking for information that is not included when using the mobile option, you can choose Desktop and this will open your Skyward Family Access session in a web browser on your device.